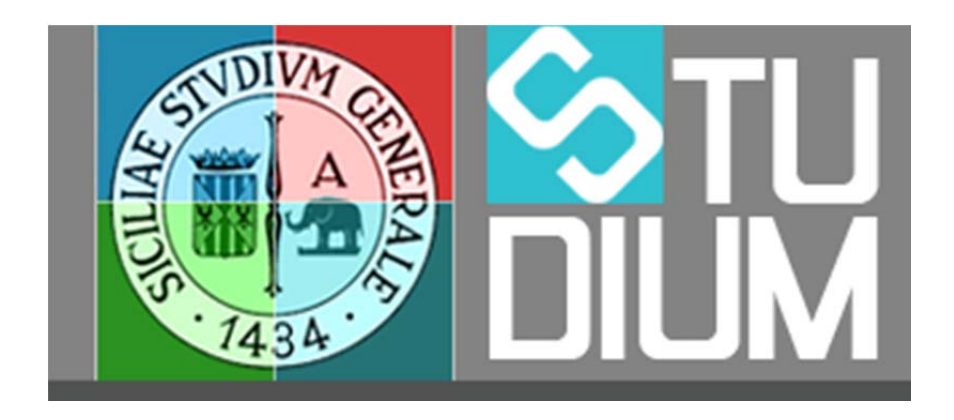

## **STUDIUM.UniCT**

## **Tutorial per la prenotazioni**

## **PRENOTAZIONI**

È possibile utilizzare lo strumento "**Prenotazioni**" per prenotarsi a un evento programmato per un corso. **Per completare la prenotazione è necessario che lo studente sia iscritto al corso.**

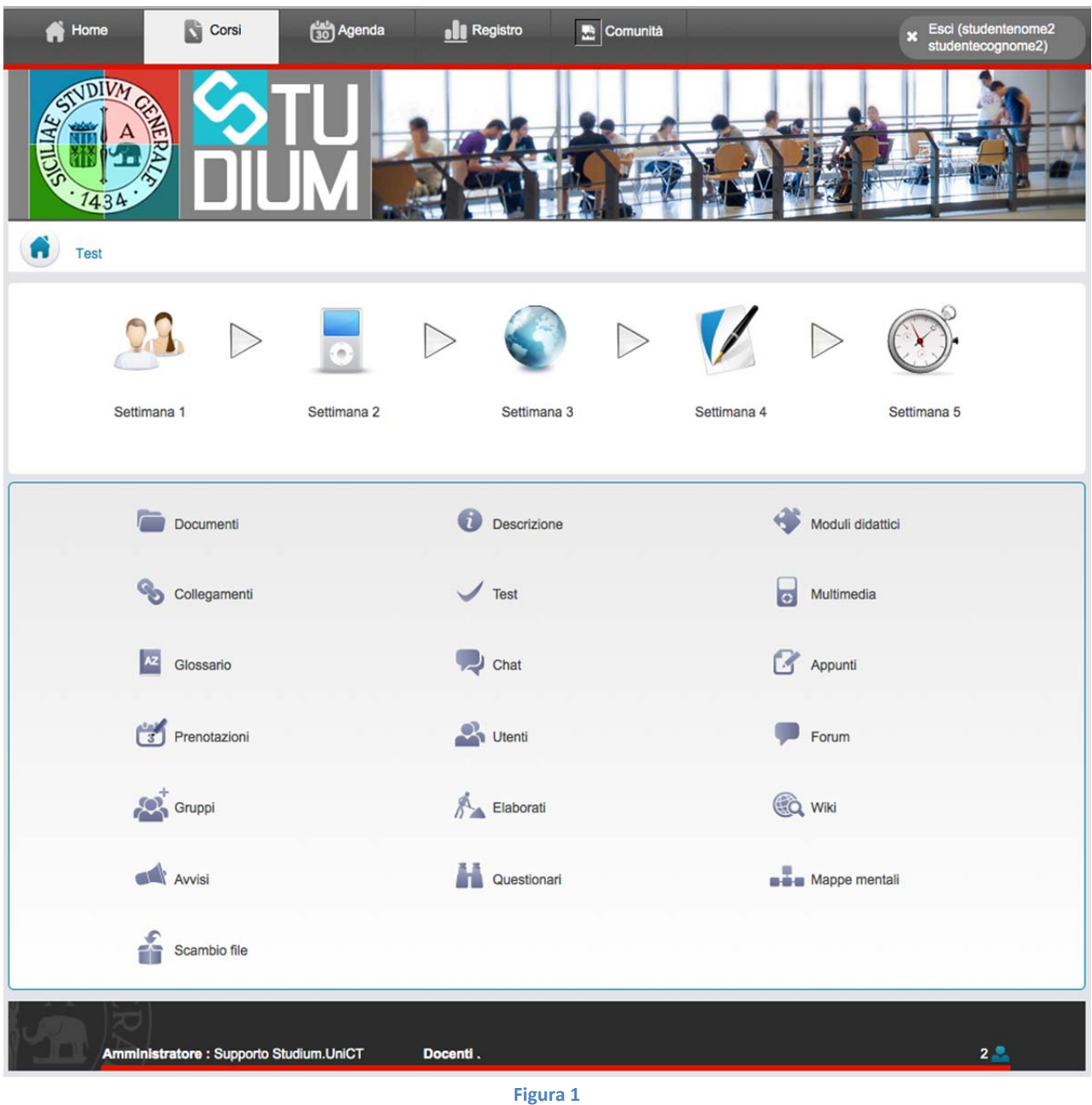

Cliccando sulla voce (figura 1) lo studente raggiungerà un'area in cui troverà l'elenco degli eventi per cui è possibile richiedere una prenotazione. Nella stessa area saranno visibili eventuali eventi per cui lo studente si è già prenotato (figura 2).

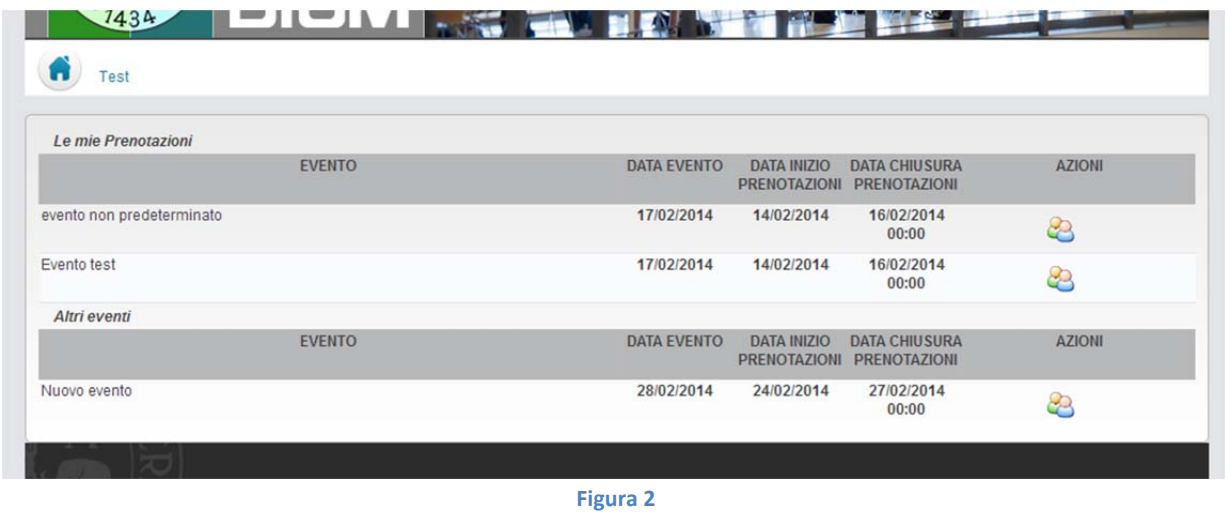

Per procedere alla prenotazione è sufficiente cliccare sull'evento; i dettagli saranno visualizzati e sarà possibile impostare la priorità (normale, alta o bassa), se consentito dal docente, è in oltre possibile inserire una nota.

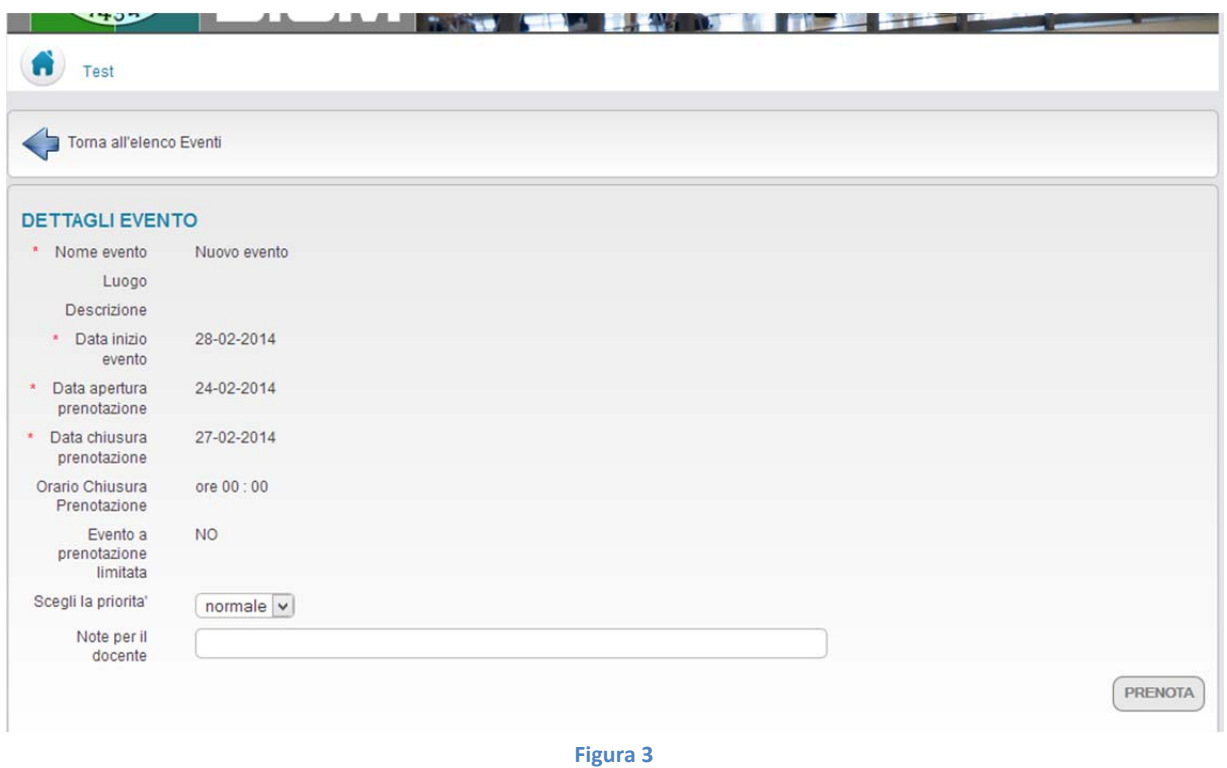

Dopo la data di chiusura delle prenotazioni, se il docente ha programmato per l'evento la suddivisione in turni e se ha abilitato la funzione di cambio turno, lo studente potrà chiedere ad altri prenotati di scambiare il turno di partecipazione all'evento.

Se in corrispondenza della riga di un determinato evento è visibile l'icona <sup>e</sup> (figura 2), lo studente avrà la possibilità di consultare la lista degli altri prenotati all'evento. Se il docente ha abilitato il cambio turno, quando si visualizza la lista dei prenotati, in corrispondenza della riga dei prenotati in altri turni apparirà l'icona che permetterà di inviare un'e‐mail allo studente destinatario della richiesta di cambio turno.

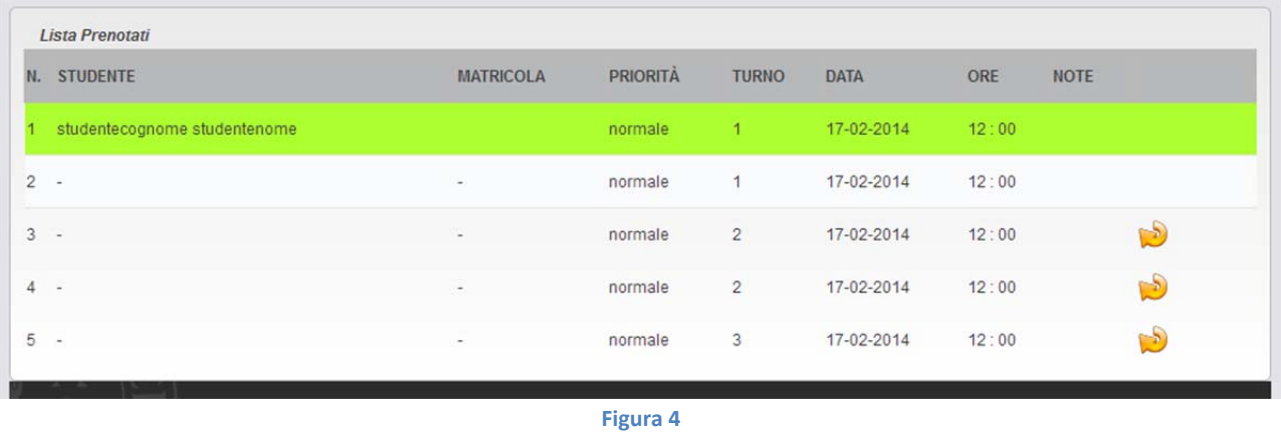

Lo studente mittente (dopo l'invio della richiesta), vedrà, sulla stessa riga dove è visualizzato il suo nome, l'icona (figura 5) per un eventuale annullamento della richiesta di cambio turno.

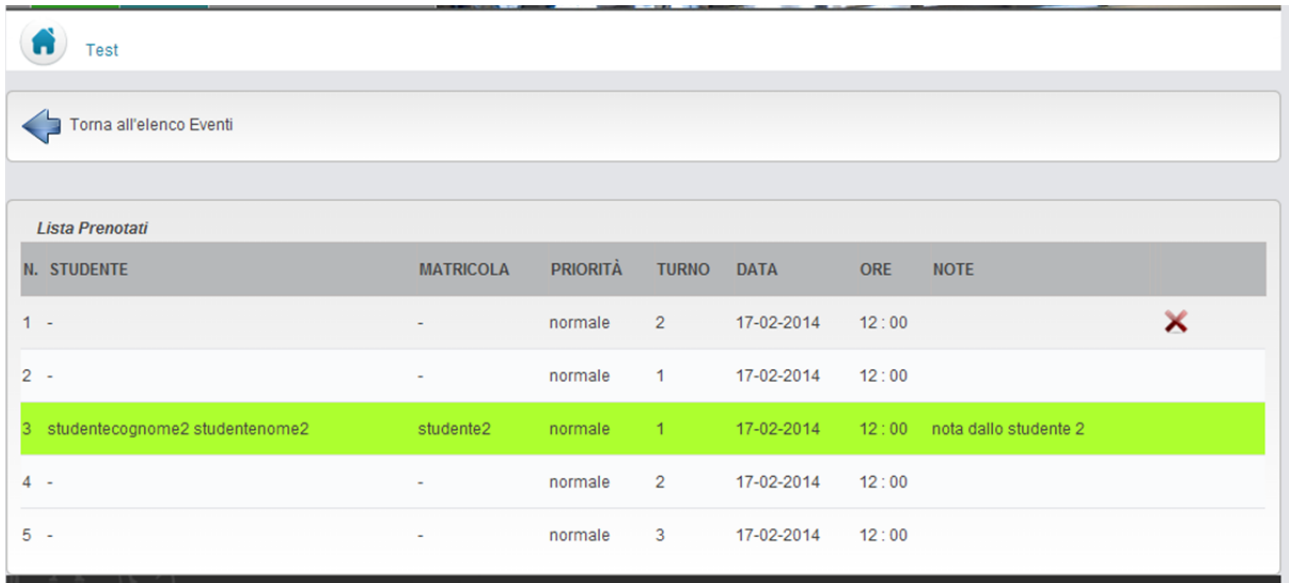

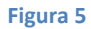

Lo studente destinatario della richiesta di cambio turno, per accettarla dovrà cliccare sulla corrispondente icona  $\vee$  come illustrato nella figura 6.

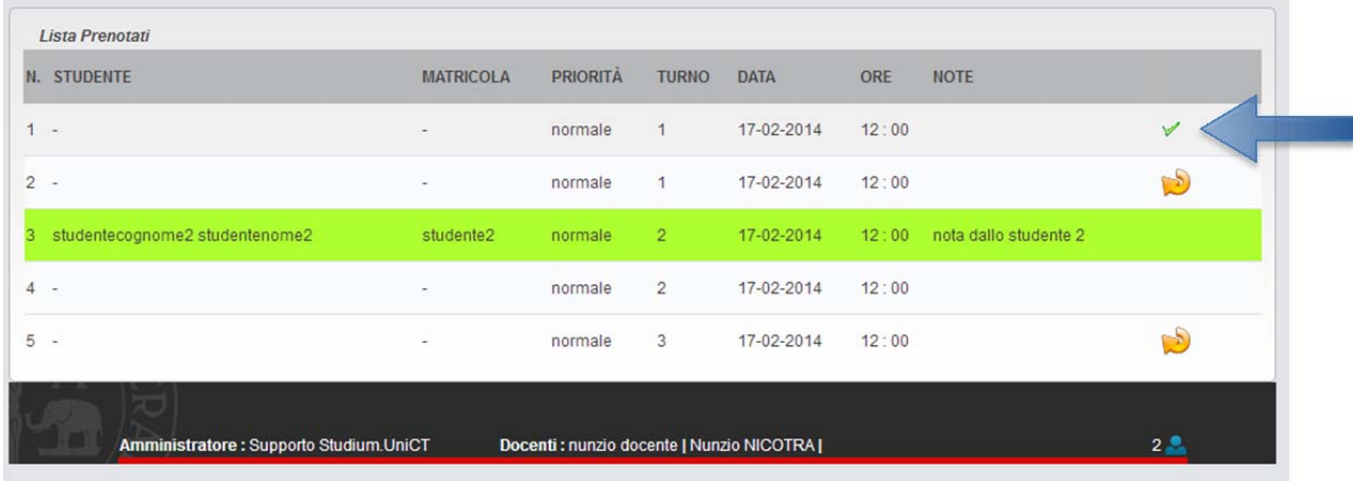

**Figura 6**

Lo studente può anche disdire la propria prenotazione cliccando, prima sul nome dell'evento d'interesse e poi sul tasto di annullamento.

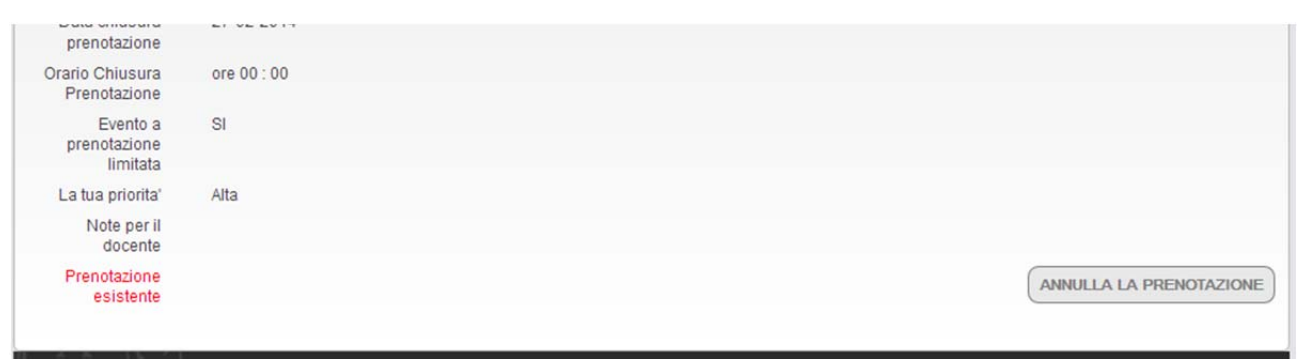

**Figura 7**

NOTA BENE: Potrebbe capitare che non sia possibile prenotarsi a un evento perché ancora non ci si è iscritti al corrispondente corso.

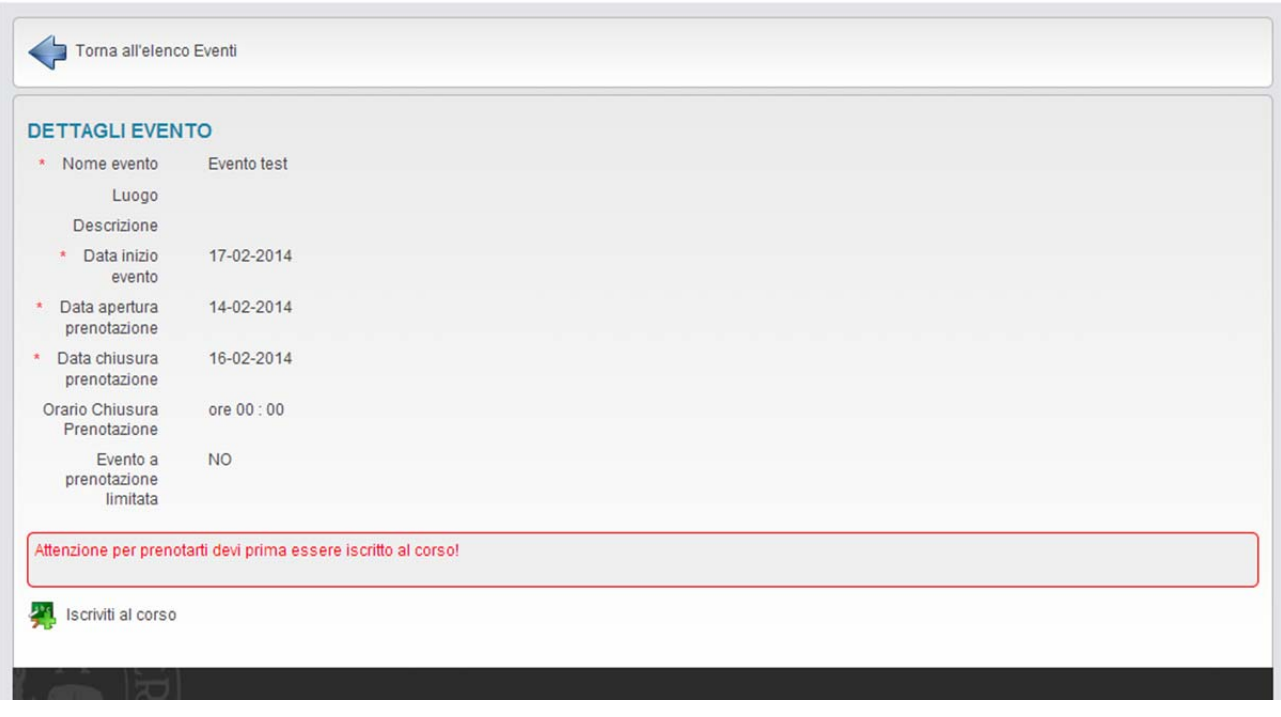

**Figura 8**

**In tal caso, occorre cliccare sul collegamento "Iscriviti al Corso", per completare la prenotazione**.

## **PUBBLICAZIONE DEI VOTI**

Se il docente ha proceduto con la pubblicazione dei voti, lo studente troverà un link per visualizzarli (figura 9).

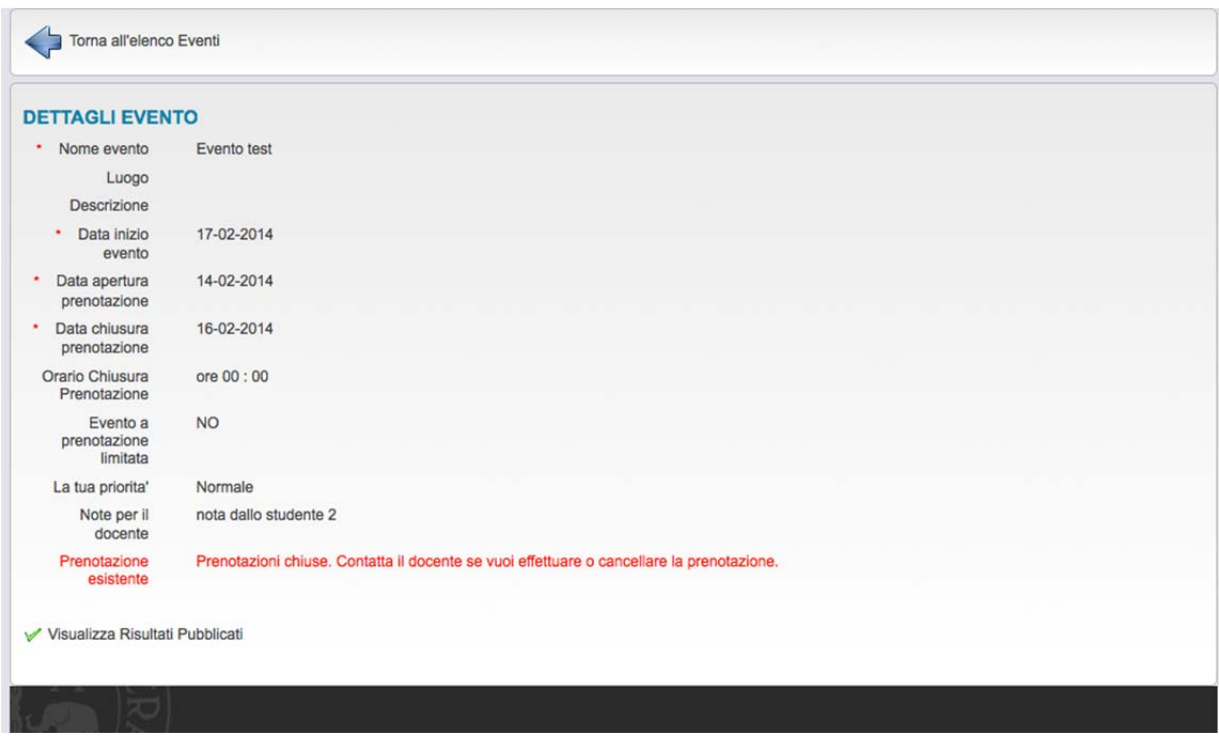

**Figura 9**

In base ai voti assegnati dal docente, si possono avere le seguenti possibilità: **prova superata** (figura 10), **prova non superata** per la quale è **sconsigliato** presentarsi a una eventuale prova successiva (figura 12) e **prova insufficiente** (figura 11).

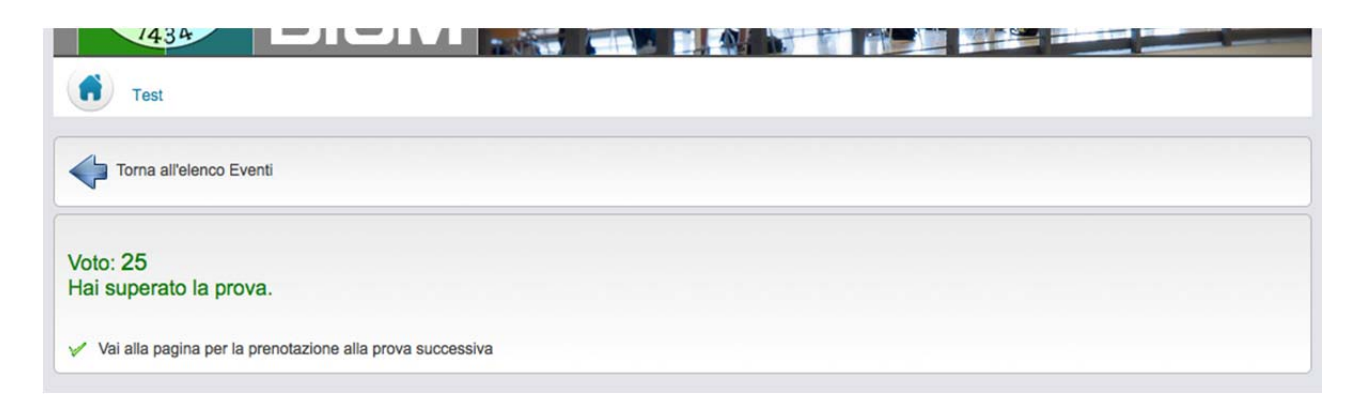

**Figura 10**

Nel caso di prova superata con successo, se il docente ha creato un evento per una prova successiva, lo studente si potrà prenotare direttamente dal collegamento "**Vai alla pagina per prenotazione alla prova successiva**".

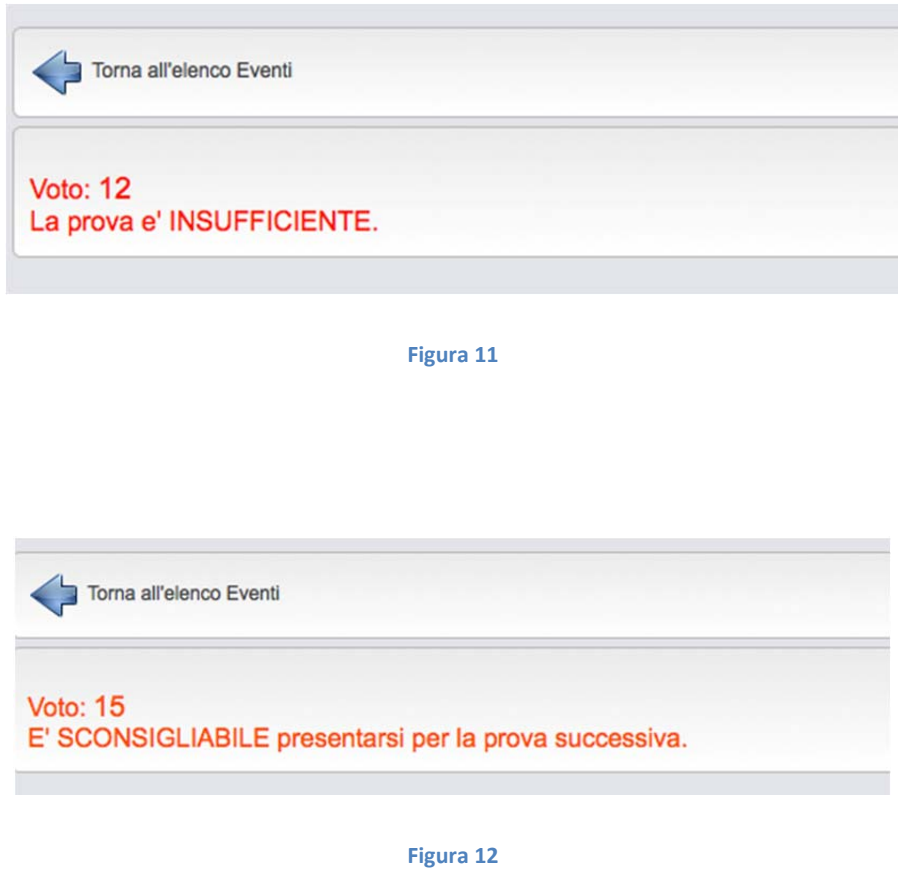

Nel caso della figura 34 lo studente si potrebbe prenotare per la prova successiva, anche se il docente lo sconsiglia; nel caso di figura 33 il docente indica allo studente che la prenotazione a una eventuale prova successiva sarebbe del tutto inutile, i quanto la prova è stata valutata come "**Insufficiente**".